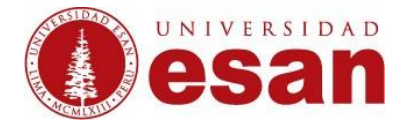

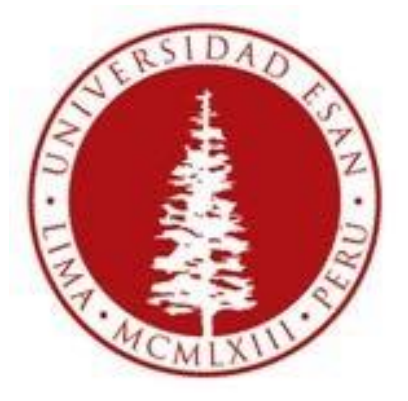

# **UNIVERSIDAD ESAN**

### **Moodle 2.6**

## Creado con la finalidad de publicar un video

### **Elaborado por: Karen Romero y Mey Lyn Kou**

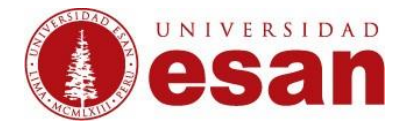

#### **Ingresar al curso a editar**

En la esquina superior derecha de la pantalla se puede encontrar el botón **"Activar edición"**, dicho botón permite disponer de un conjunto de recursos y actividades.

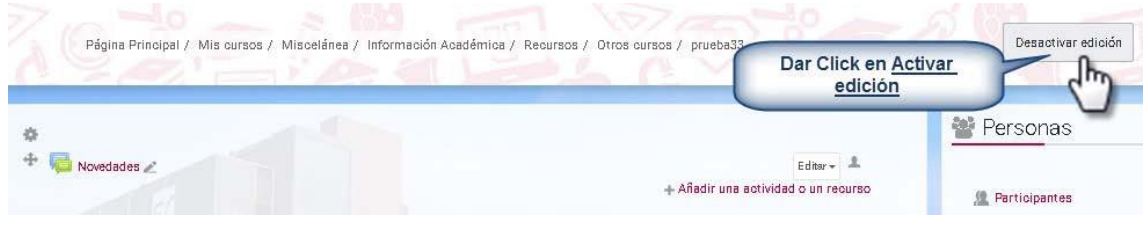

#### Ubicarse en la sesión que corresponde y dar click en "**Añadir una actividad o un recurso".**

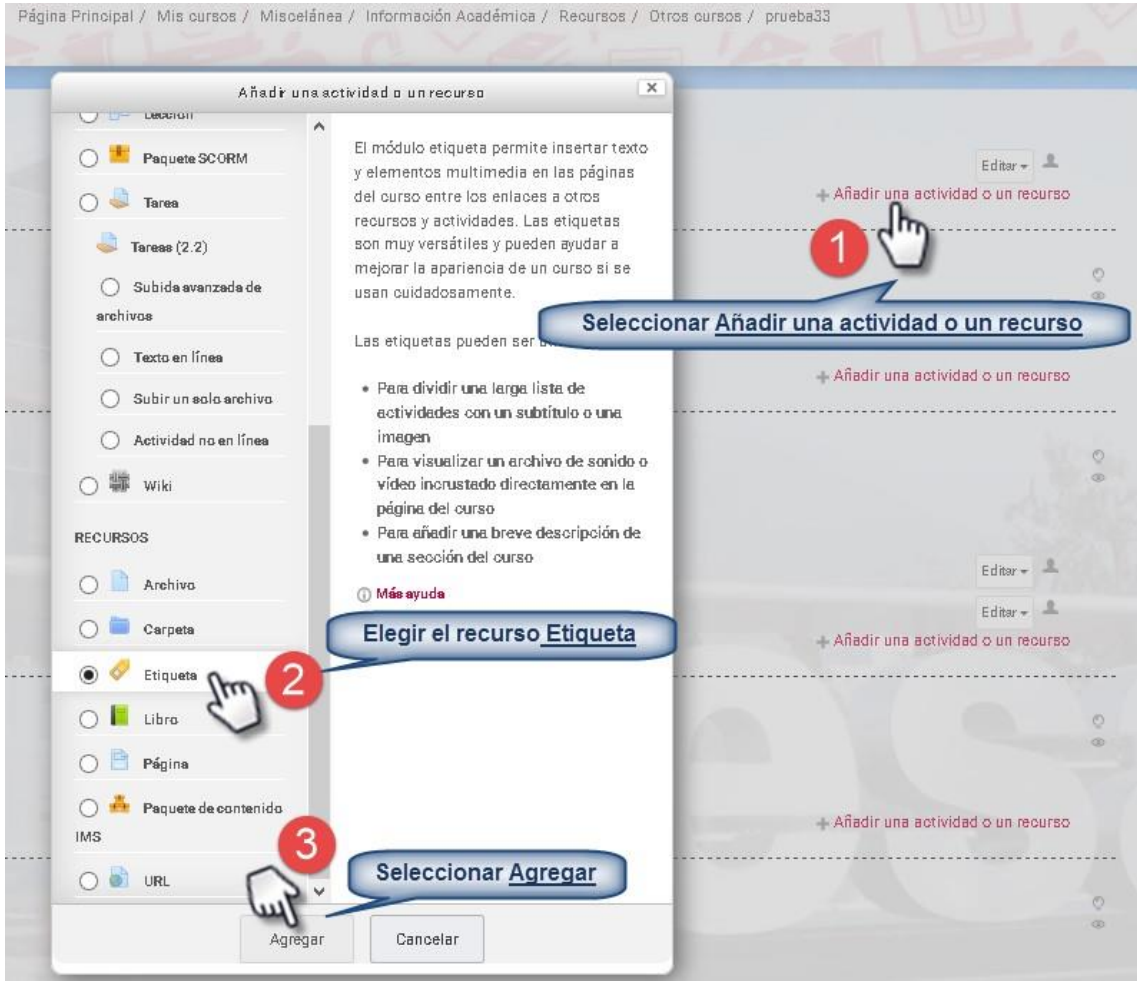

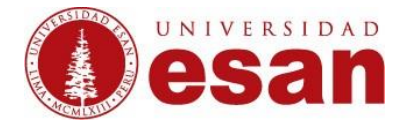

Al ingresar el recurso debemos desplazar las herramientas de edición para ello seleccionamos el botón **"Toolbar Toggle"** y para agregar el video seleccionamos **"Editar código HTML"**.

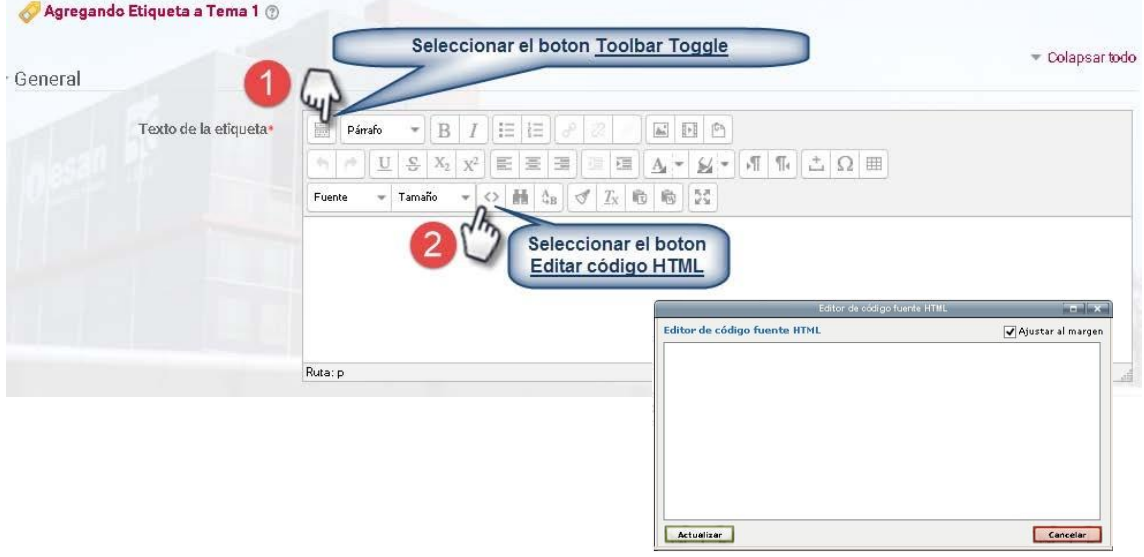

Independientemente de la plataforma de Esan Virtual debemos ingresar a la página de You Tube " [https://www.youtube.com](https://www.youtube.com/) " y buscar el video que deseamos publicar.

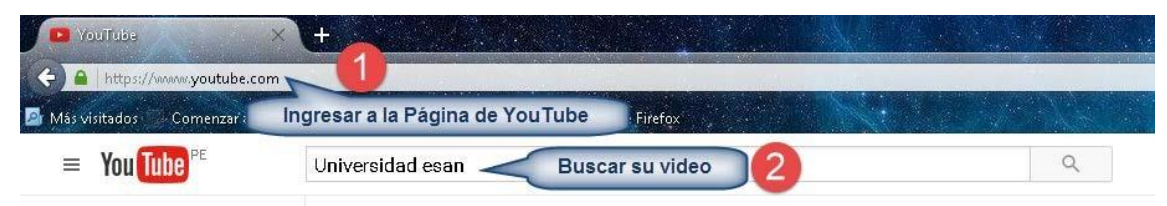

Al buscar el video ingresamos a visualizarlo.

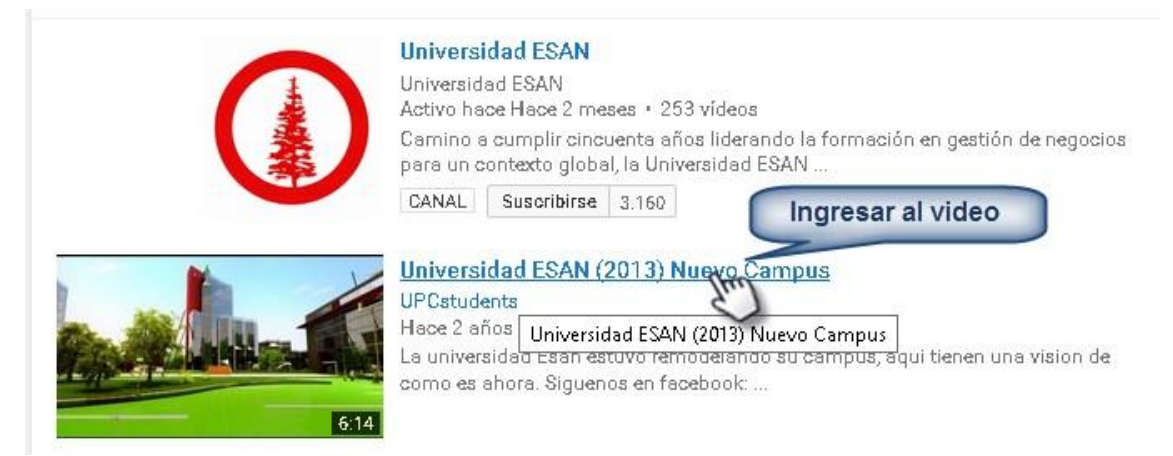

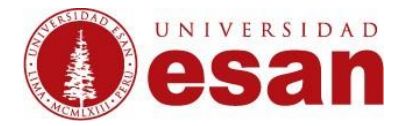

Manual dirigido al docente

#### Buscar la opción de "**Compartir**".

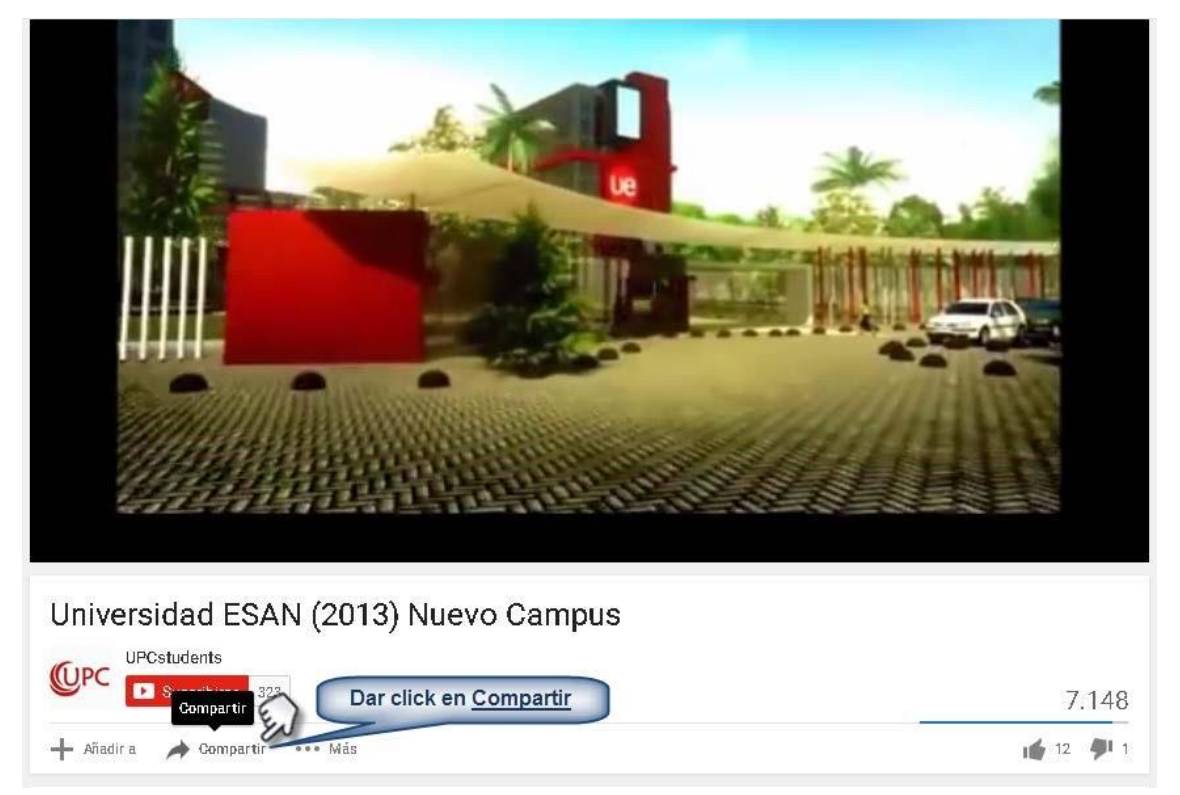

#### Y dentro de la opción "**Compartir**" encontramos la pestaña "**Insertar**".

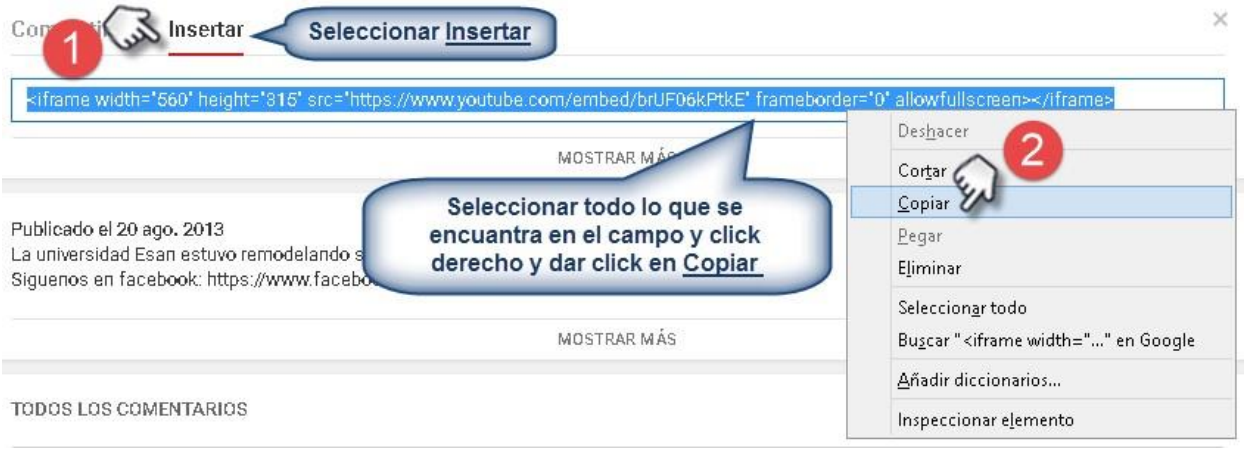

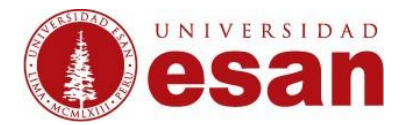

Para pegar todo lo que seleccionamos, tenemos que volver a la plataforma de Esan Virtual y situarnos dentro del Editor de código fuente HTML.

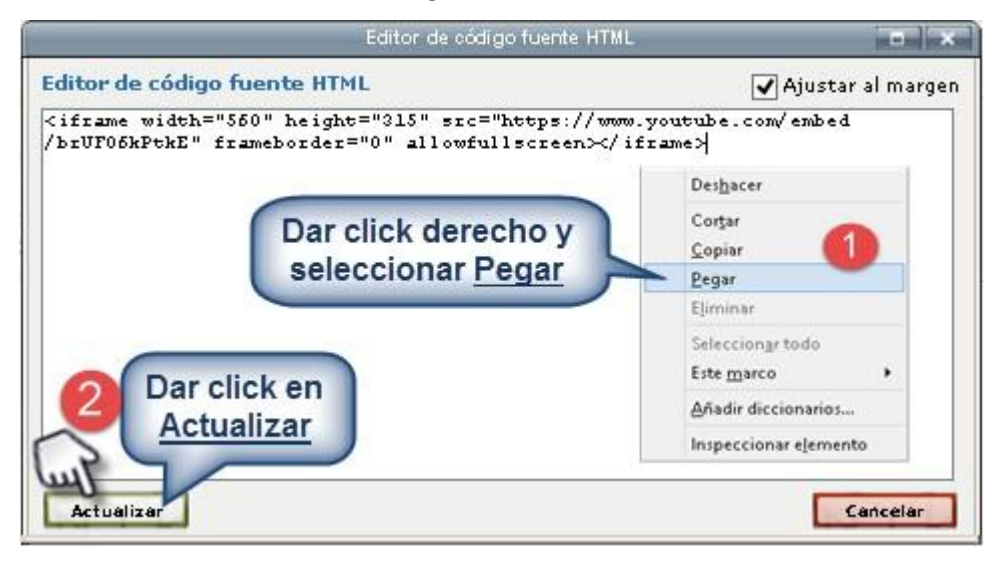

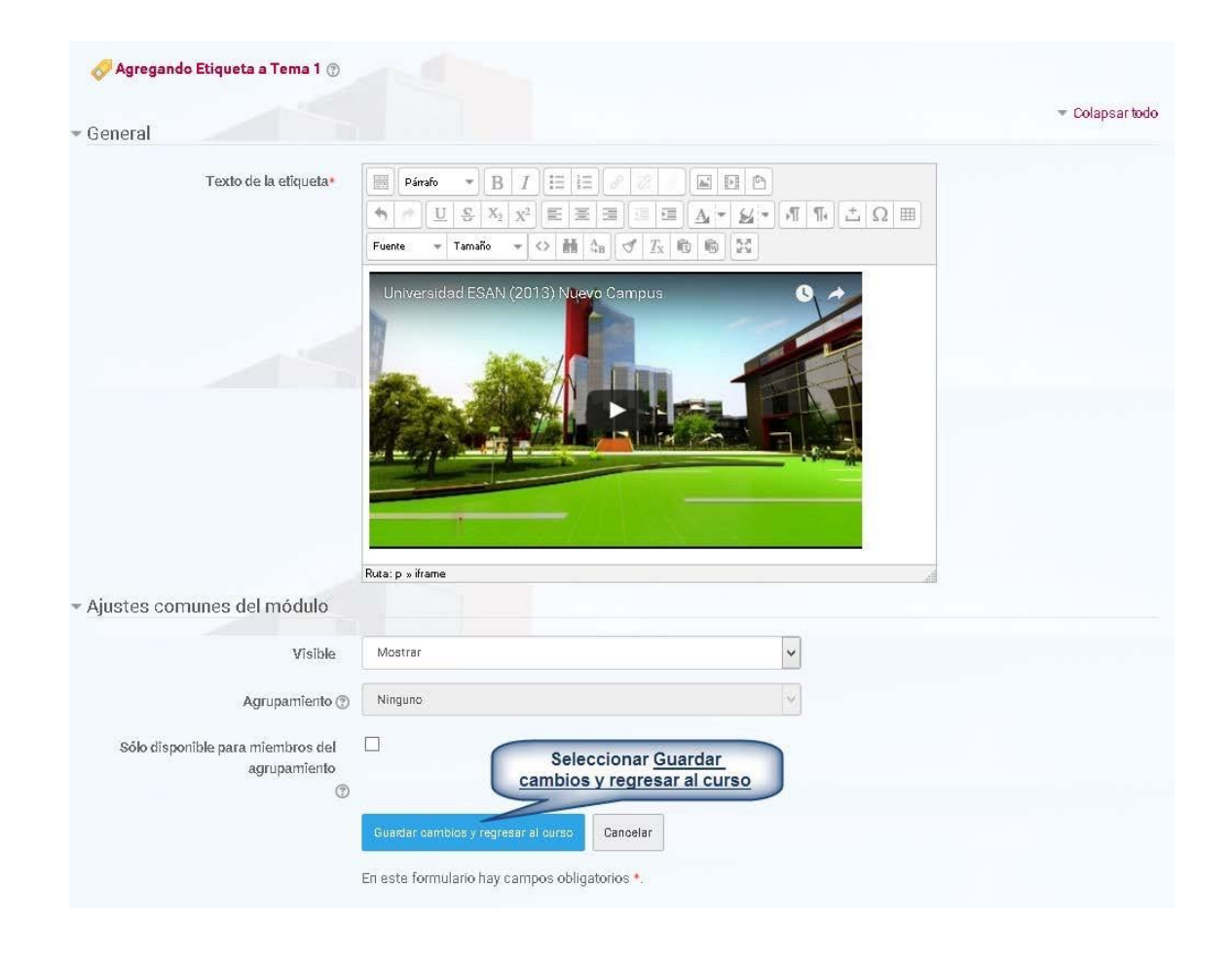

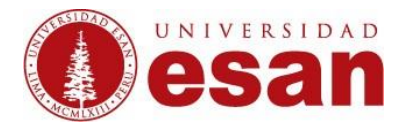

#### Y así es como se visualiza el video en el curso.

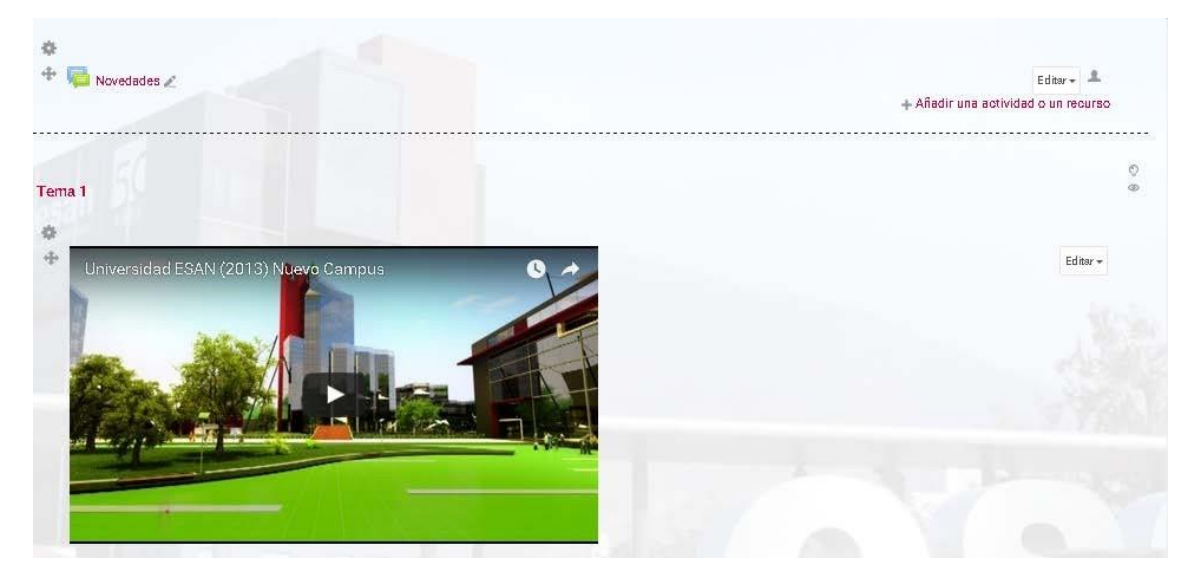